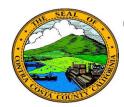

# **Contra Costa County PeopleSoft Training**

## Employee Self Service

### **Quick Reference Guide**

#### Add an eMail Address

- 1. Click the **Personal Details** tile on the **Employee Self Service** home page.
- Click the Contact Details link in the Actions panel on the Personal Details page.
- 3. Click the **Plus** (**Add Email**) button on the Email grid on the Information panel.
- 4. Select Home in the **Type** field on the **Email Address** page.
- 5. Enter your email address in the **Email Address** field.
- 6. Click the **Save** button.

#### **Note**

You can store two eMail addresses in the system: a business email and a home email.

All employees are assigned a business eMail address. You cannot edit or delete this address. It must be your preferred eMail address.

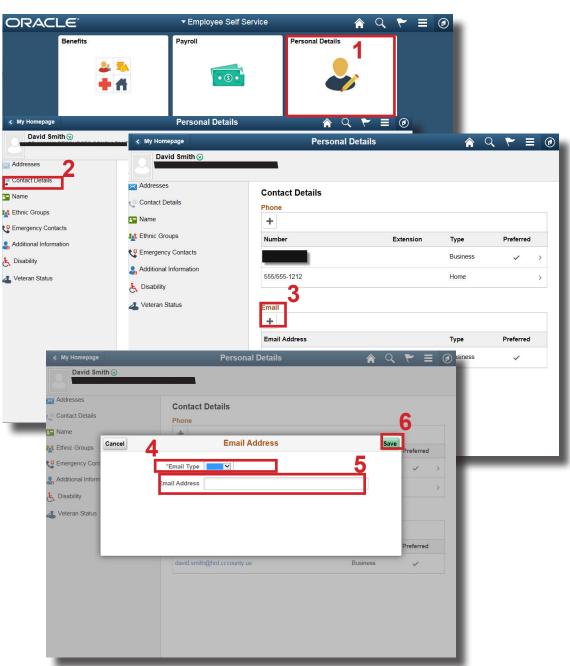